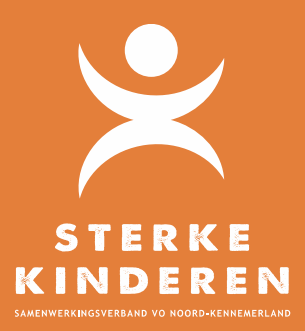

# **TOP DOSSIER**

## TLV AANVRAAG – Buitengebied

## **INLEIDING**

**Wij begrijpen dat u uw eigen OPP-systeem heeft. Deze handleiding is gebaseerd op het zo minimaal dubbel invoeren van gegevens. Lees deze handleiding daarom ook goed! Vul geen e-mailadres van leerling, ouders of verzorgers in Top Dossier.** 

## **START**

U stuurt een e-mail naar secretariaat@swvnk.nl t.a.v. Evelyn Wellink met daarin de volgende gegevens:

- Naam, functie en e-mailadres van de persoon die de TLV aanvraagt (u dus);
- Naam, geboortedatum en geslacht van de leerling;

Het samenwerkingsverband maakt de leerling(en) aan in een afgeschermd deel van Top Dossier. Zodra uw toegang tot deze afgeschermde omgeving in Top Dossier is geregeld, ontvangt u een e-mail met daarin een hyperlink. Deze hyperlink is maximaal 6 dagen geldig en u dient bij eerste keer openen van de hyperlink direct uw wachtwoord te wijzigen.

## **INLOGGEN IN TOP DOSSIER**

https://inlog.leerwinst.eu/Home/Login

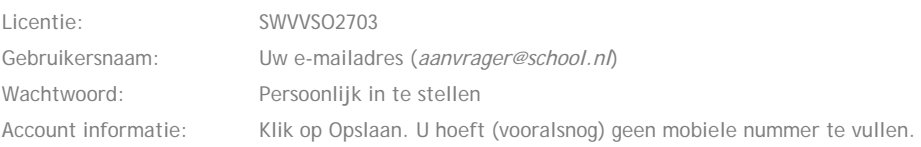

## **TOP DOSSIER LEERLING AANMAKEN**

Klik op donkerblauwe tegel: EXTRA ONDERSTEUNING OP VOORZIENING, Klik op NIEUW DOSSIER, selecteer de leerling. Type Ondersteuning staat op EXTRA ONDERSTEUNING OP VOORZIENING.

#### OPSLAAN

## **LOGBOEK – BETROKKENEN – NIEUWE RELATIE**

Soort = CONTACTPERSOON SCHOOL (persoon die aanvraag verstuurt, dit bent u dus)

Vul uw voornaam en achternaam

Ouderlijk gezag = JA (dit is t.b.v. het versturen van een nep-instemmingse-mail. Instemming heeft u buiten Top Dossier om geregeld. Dit dient u aan te kunnen tonen bij de aanvraag.)

E-mail: vul uw eigen e-mail adres. Naar dit adres wordt de instemmingse-mail verstuurd. Deze kunt u negeren.

OPSLAAN

Klik op TERUG NAAR DOSSIER

## **1. ALGEMENE GEGEVENS**

#### Tab Leerling:

Leerling gegevens: vul LEERJAAR, NIVEAU en UITSTROOMPERSPECTIEF van Leerling in. Adres gegevens: vul ADRES van de leerling in

#### TUSSENTIJDS OPSLAAN

#### Tab SCHOOL:

Locatie: Vul BRIN en Naam van uw school in. Contactgegevens: Vul uw NAAM, FUNCTIE en E-MAILADRES in.

Klik daarna op:

**AFRONDEN EN DOOR NAAR INSTEMMING** 

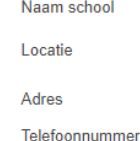

Schoolprofiel

#### Contactgegevens

E-mailadres Naam directeur Naam contactpersoon school Functie contactpersoon school E-mailadres contactpersoon school

**VO/VSO Noord-Kennemerland** 

BRIN-NAAM AANVRAGENDE SCHOOL

Hertog Aalbrechtweg 5, 1823DL Alkmaar 0727920100

 $\overline{\mathbf{v}}$ 

## secretariaat@swvnk.nl

#### **Anne Veldt**

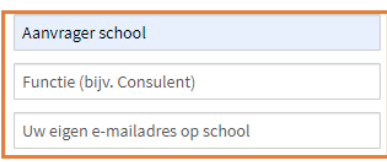

AFRONDEN EN DOOR NAAR INSTEMMING

**AFRONDEN** 

Wijzig in onderstaand scherm het veld Einddatum Inzage in VANDAAG en klik op AFRONDEN (onderin het scherm)

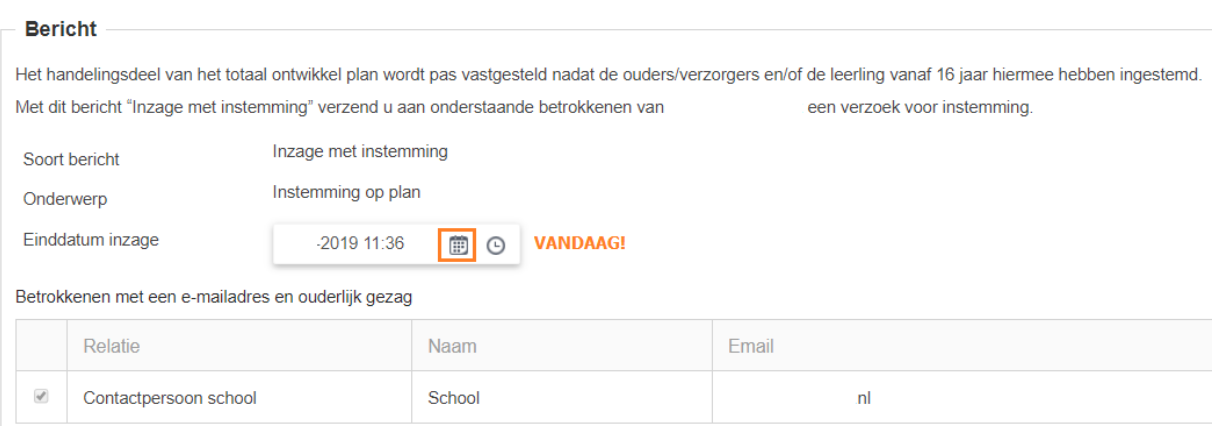

U ontvangt een e-mail van Top Dossier. Deze kunt u negeren. Instemming van ouders/leerling is buiten Top Dossier geregeld en is zichtbaar in de door u geüploade bestanden.

## **Dossier delen met het SWV**

Klik op BUTTON DELEN MET SWV (rechtsboven in het hoofdscherm)

DELEN MET HET SWV

**BEKIJK DOSSIER** 

Het dossier wordt gedeeld met het SWV. Bestanden kunnen worden geüploaded en gedeeld met het SWV. Daarna kan de TLV aanvraag worden verstuurd.

## **Open het LOGBOEK – BESTANDEN**

En upload de volgende bestanden:

- a. Ondertekend OPP van de Leerling ("*JJJJ-MM-DD-GETEKEND OPP NAAM LEERLING"*) Delen met SWV = JA OPSLAAN
- b. Een recent MDO-T Verslag (het MDOt mag niet ouder zijn dan **4** weken) ("*JJJJ-MM-DD-MDO(t) NAAM LEERLING"*) Delen met SWV = JA – OPSLAAN

In het MDO(t) verslag moet het perspectief van alle betrokken partijen duidelijk zijn beschreven.

c. Eventueel overige onderbouwingen - Delen met SWV = JA – OPSLAAN

Let op dat bij het indienen van de TLV aanvraag duidelijk is, dat er instemming is verkregen van leerling en/of ouders.

Klik op TERUG NAAR DOSSIER

## **9. TOELAATBAARHEID TOOLBOX**

Maak een keuze uit categorie TLV aanvraag

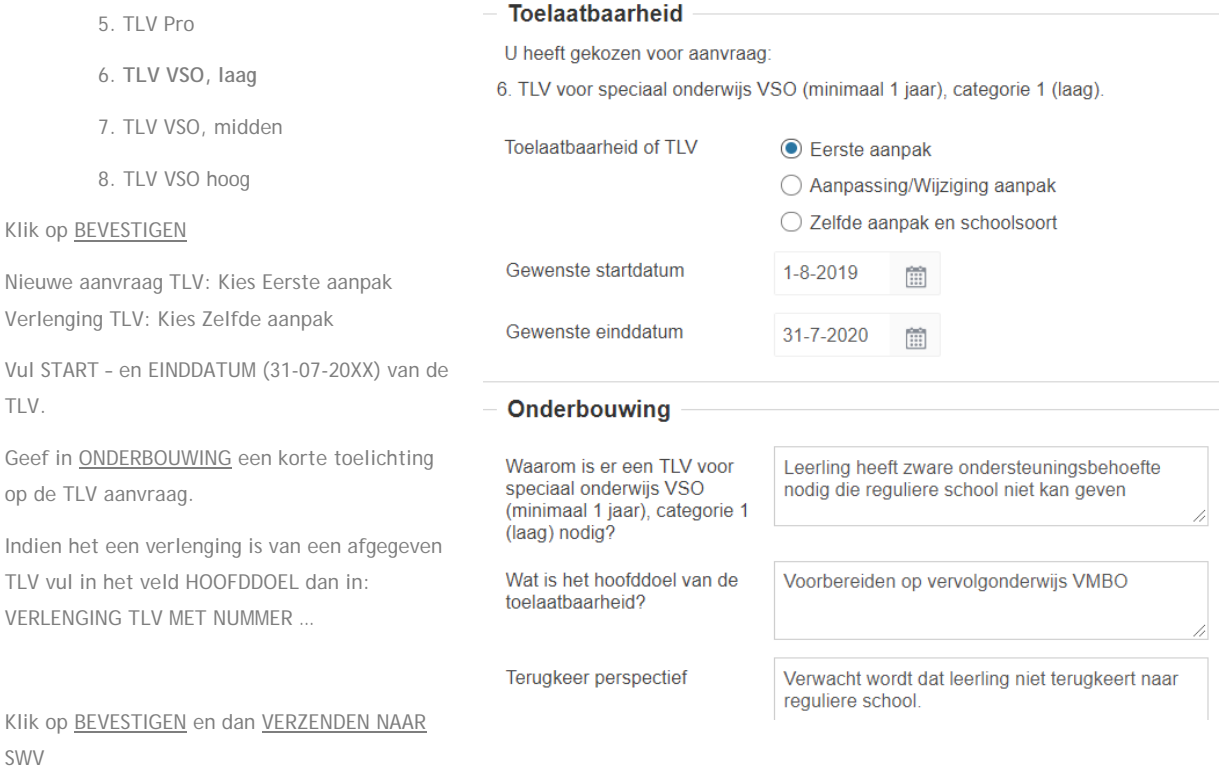

Het SWV beoordeelt de aanvraag en informeert ouders/verzorgers en school van herkomst. De ouders/leerling ontvangt een papieren beschikking. De aanvragende school kan de voortgang van de TLV aanvraag volgen via: LOGBOEK – COMMUNICATIE SWV - Zodra de aanvraag is afgerond kan de school de TLV downloaden (LOGBOEK – COMMUNICATIE SWV) en de Toelaatbaarheidstoolbox afronden.

## **9. TOELAATBAARHEIDSTOOLBOX**

**AFRONDEN** 

## **10. EVALUEREN**

AFRONDEN

## **11. DOSSIER STATUS**

Kies 1e optie "*Top Dossier wordt afgesloten en in archief geplaatst".* 

#### AFRONDEN

Het dossier wordt naar het archief geplaatst. Klik op *Terug naar Top Dossiers* om het startscherm te openen.